## INSTALLING PFX **CERTIFICATE**

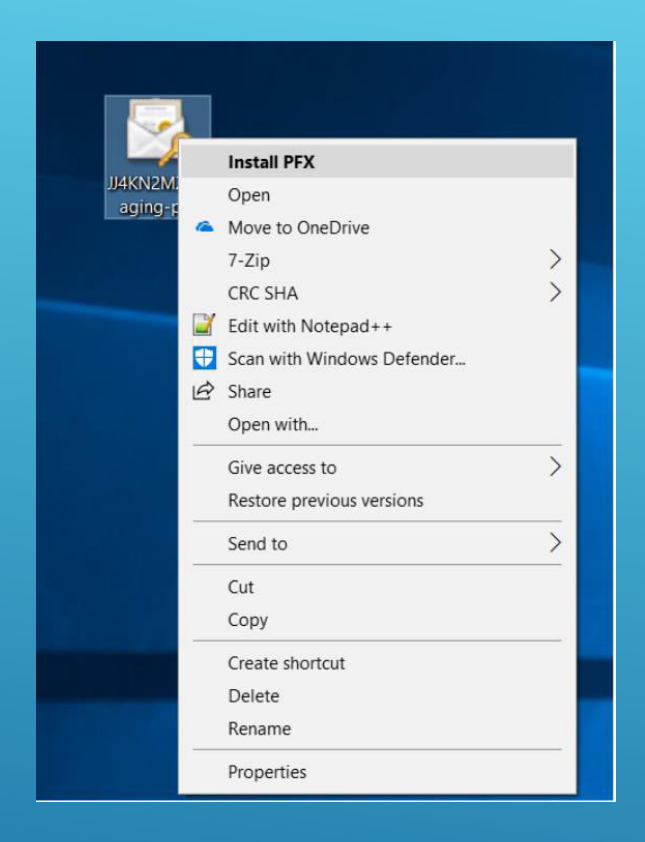

After PFX Certificate is downloaded, Right click on certificate and select Install PFX.

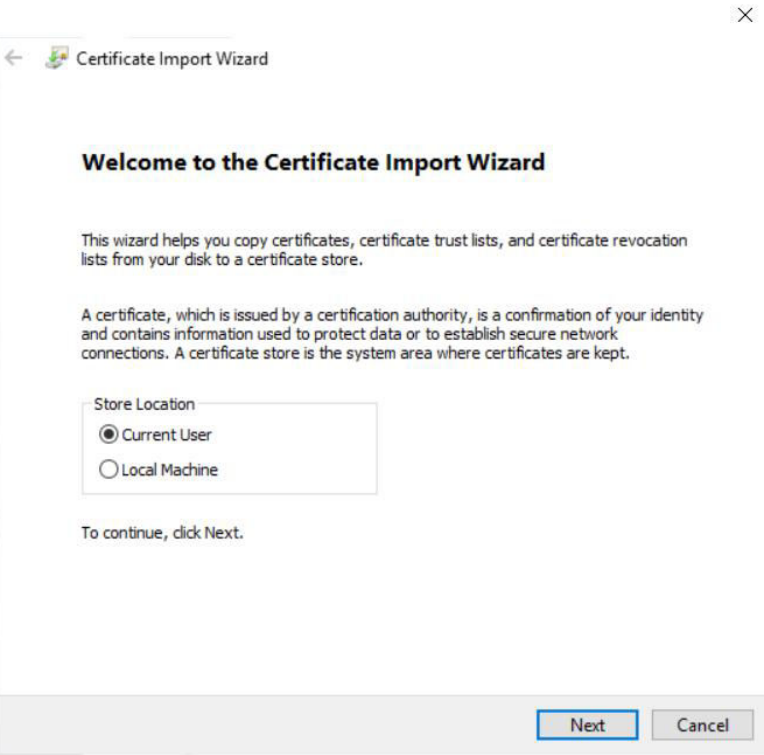

- ▶ You will be prompted with welcome screen.
- Select store location with: "Current User"
- Click Next.

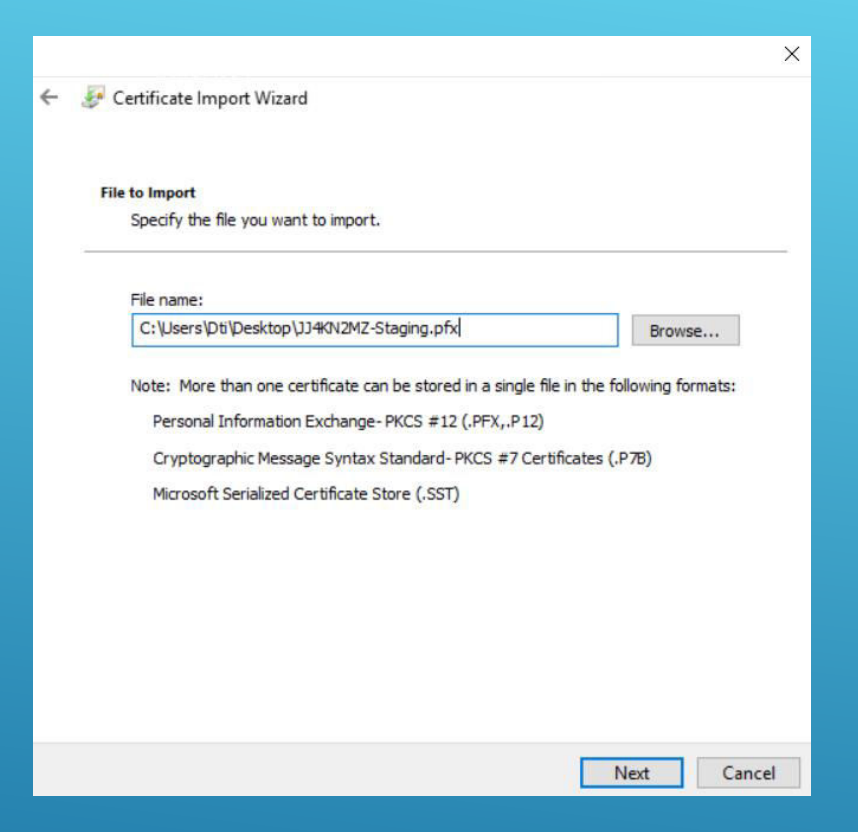

- Check if file has correct path to certificate.
- Click Next.

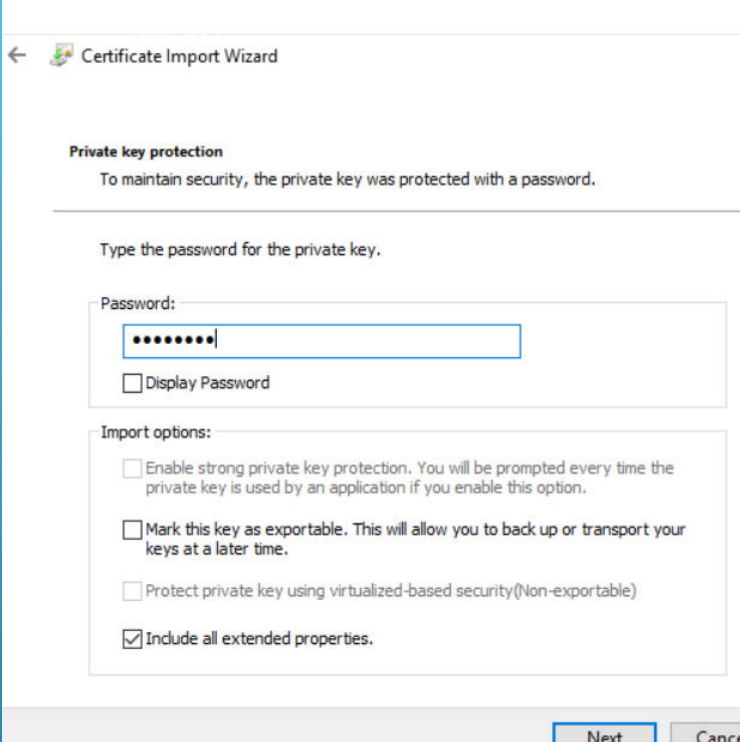

- ▶ Type in Password that was provided.
- Check Fields as in example.
- Click Next.

 $\times$ 

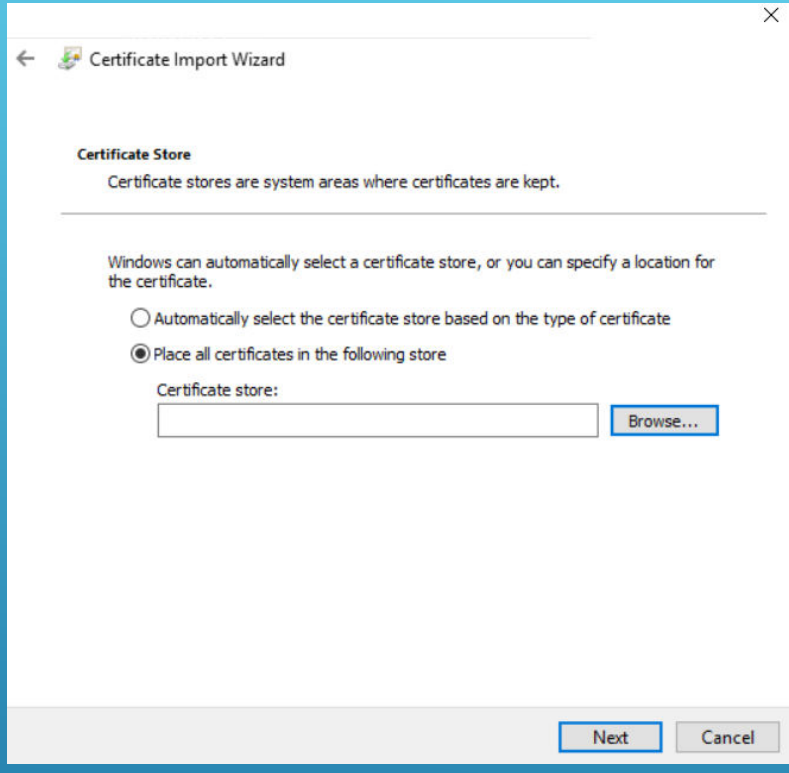

- Check "Place all certificates in following store".
- Click Browse.

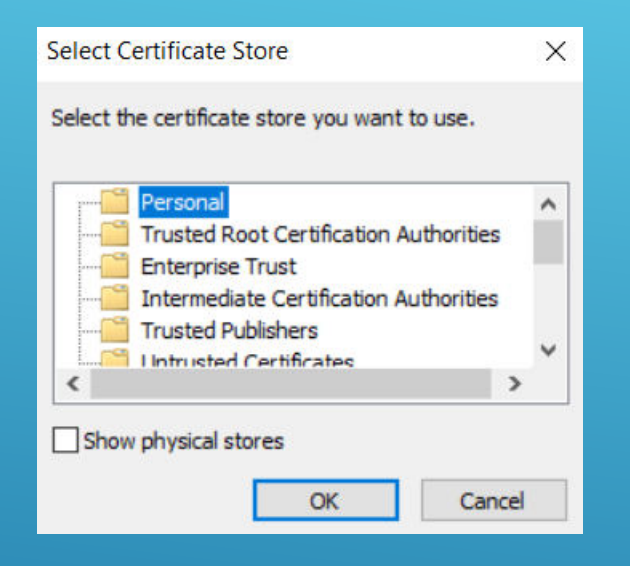

- $\triangleright$  This window will prompt you where to save certificate, Select Personal.
- Click OK.

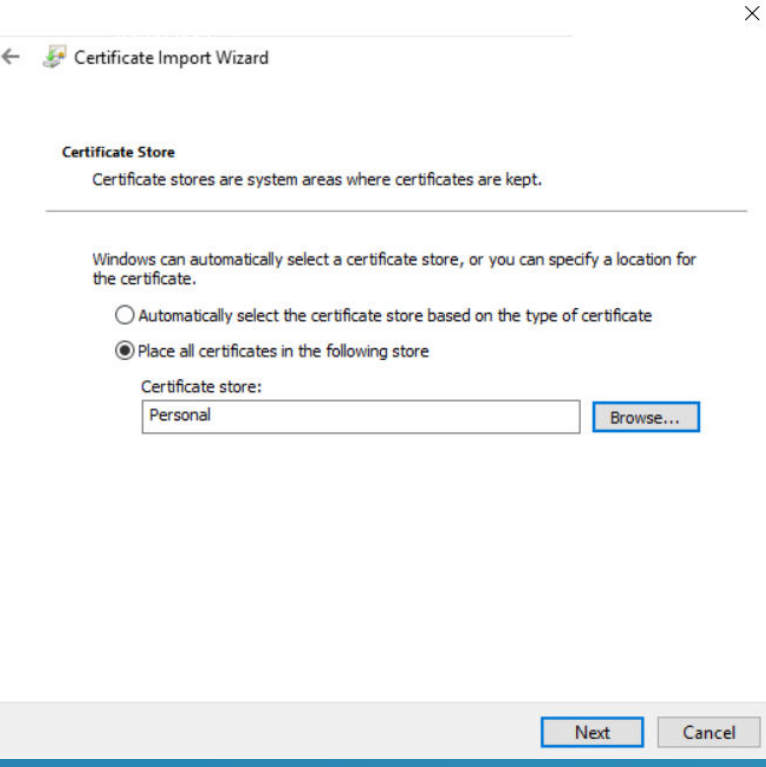

- Certificate store in wizard will be updated with selected store location.
- Check if it's correct store location.
- Click Next.

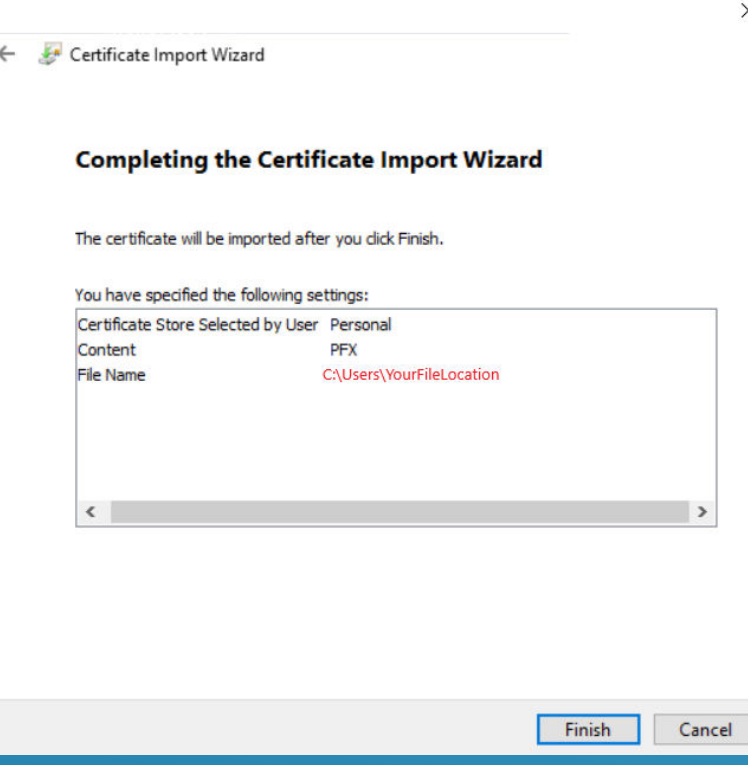

 $\times$ 

- Check if data matches data you have provided.
- Click Finish.

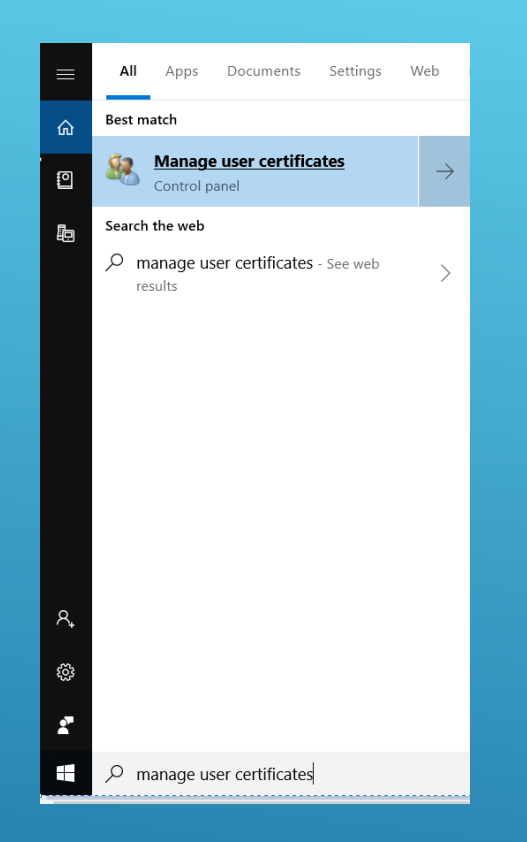

## $\triangleright$  To verify if certificate is successfully installed, Search for "Manage user certificates"

Double click.

## PFX VERIFICATION

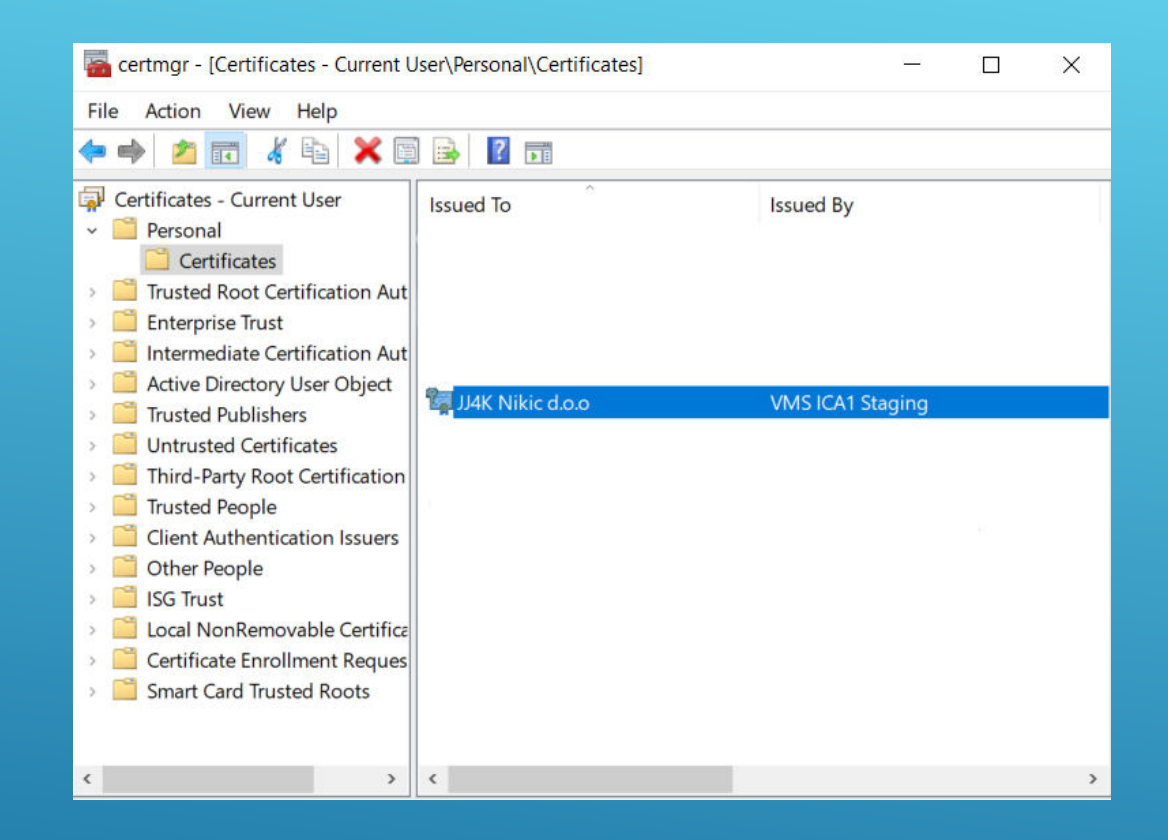

- **> You will be prompted with** "certmgr" window.
- Select folder Certificates subfolder of "Personal".
- **Check list if Certificate is installed.**
- **Double click on certificate.**

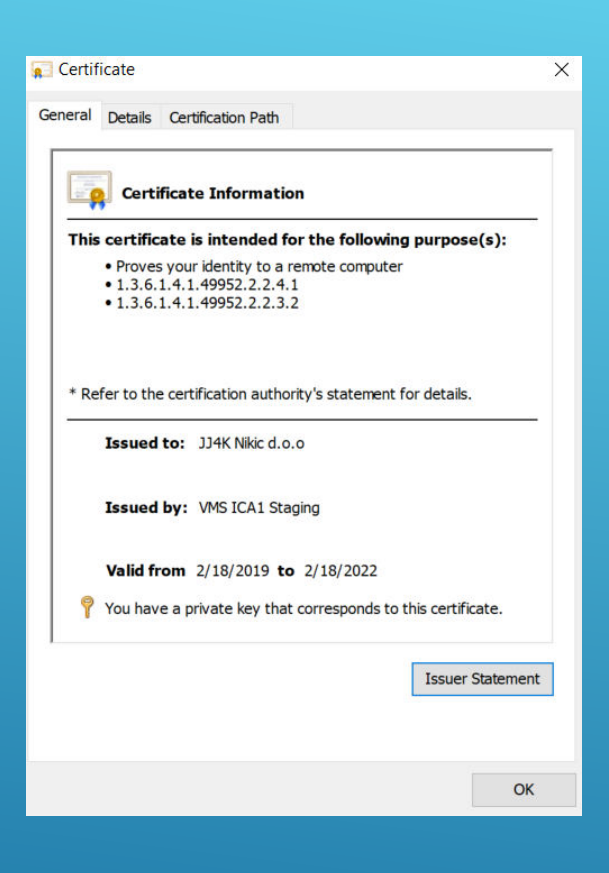

- ▶ You will be prompted with Certificate General Information tab.
- Here you can find Validation Date.

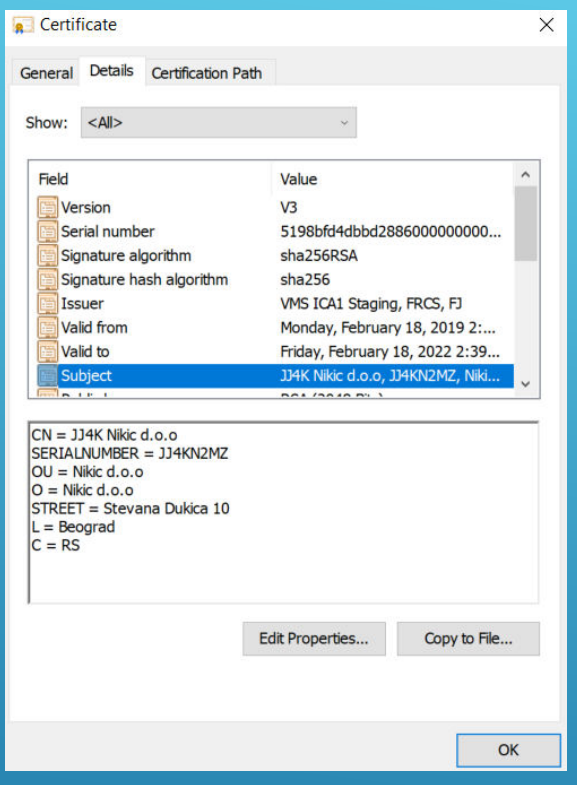

Details tab, will display information such as: Serial Number, Subject, Issuer, etc

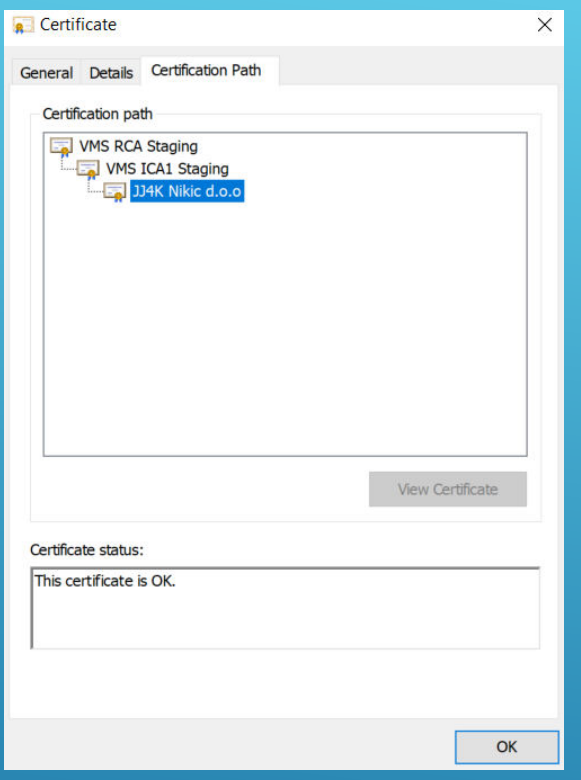

 Certification Path will display if all dependent certificates are installed and valid.